## USUARIO WEB ¿CÓMO SOLICITARLO?

División Comunicaciones e Informática DIRECCIÓN NACIONAL DE SANIDAD DE LAS FUERZAS ARMADAS – OCTUBRE 2018

- 1. Ingrese a la página web Institucional: [www.dnsffaa.gub.uy](http://www.dnsffaa.gub.uy/)
- **2.** Haga clic en **Inicio**

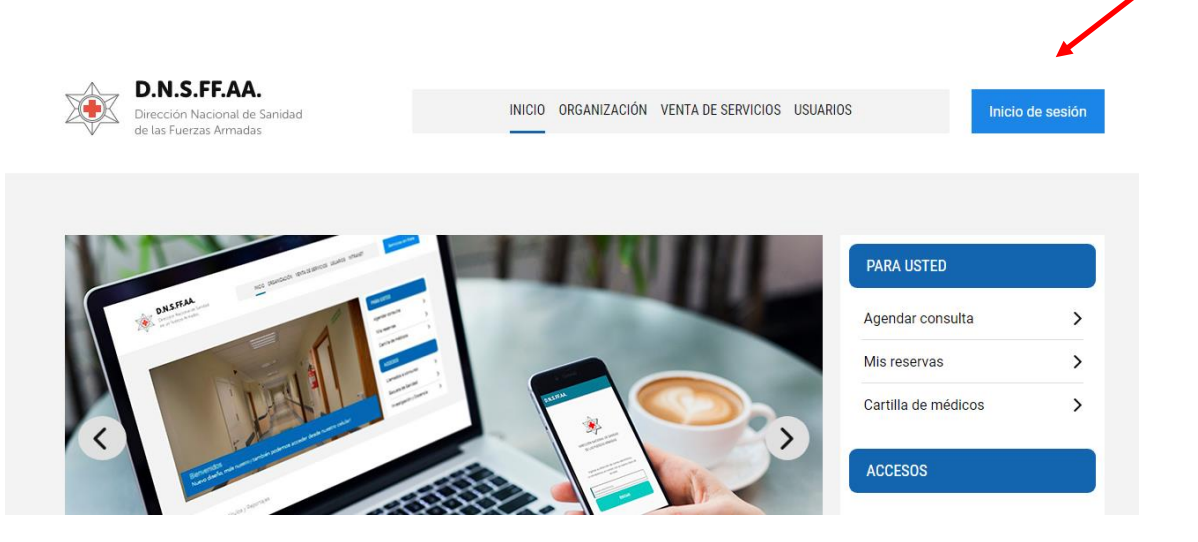

## 3. Haga clic en donde indica la flecha

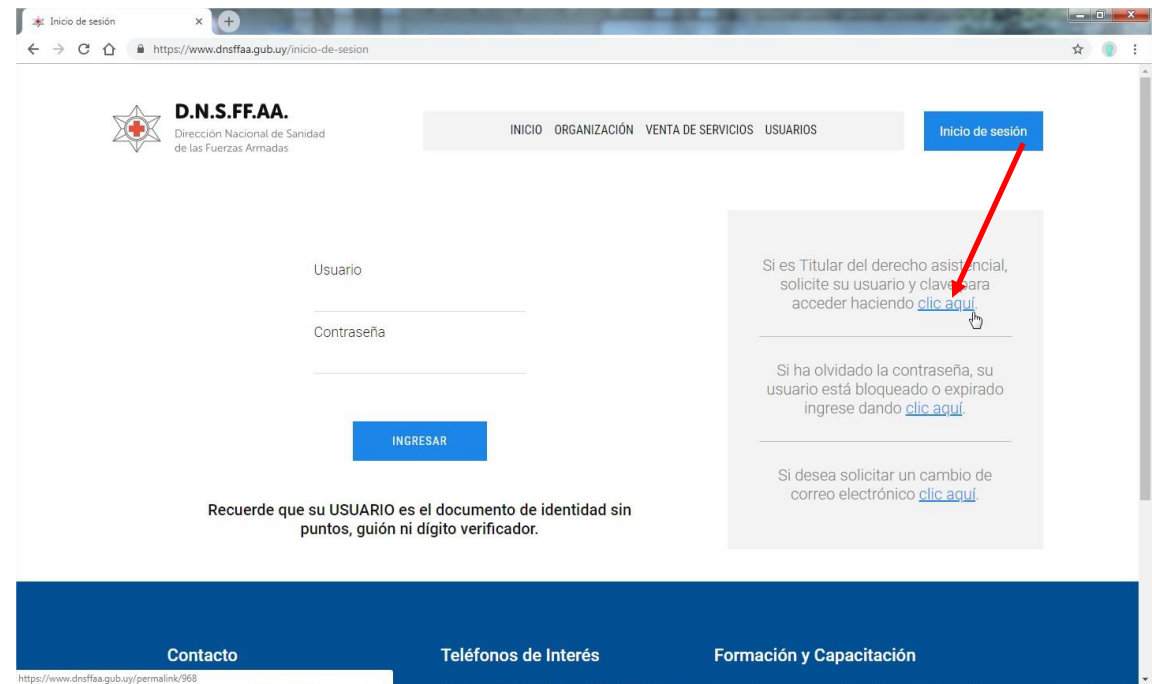

4. Le aparecerá la siguiente pantalla

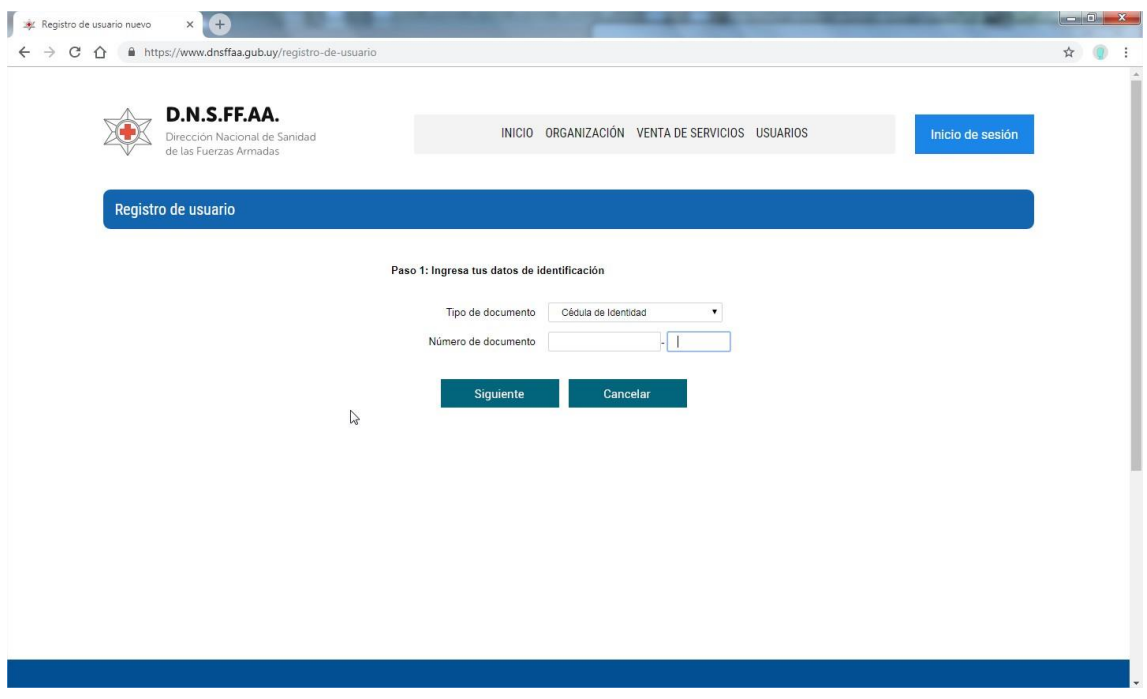

Seleccione el tipo de documento (Cédula de Identidad o Pasaporte)

- 5. Dar clic en siguiente
- 6. Completar los datos de la siguiente pantalla.

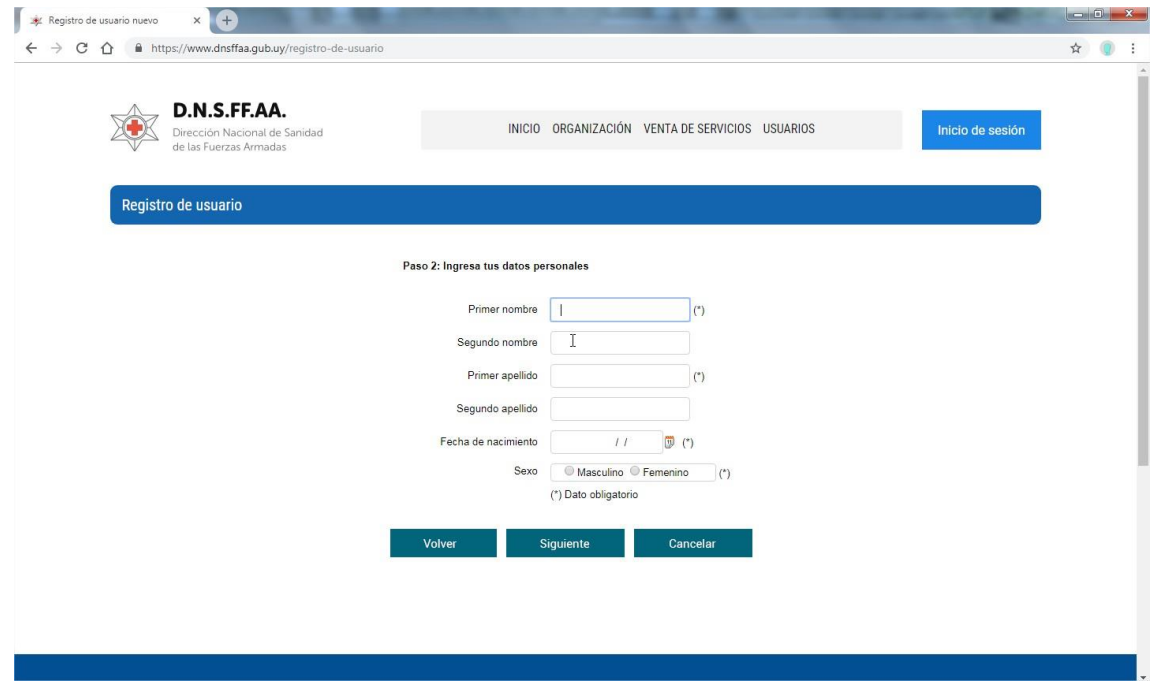

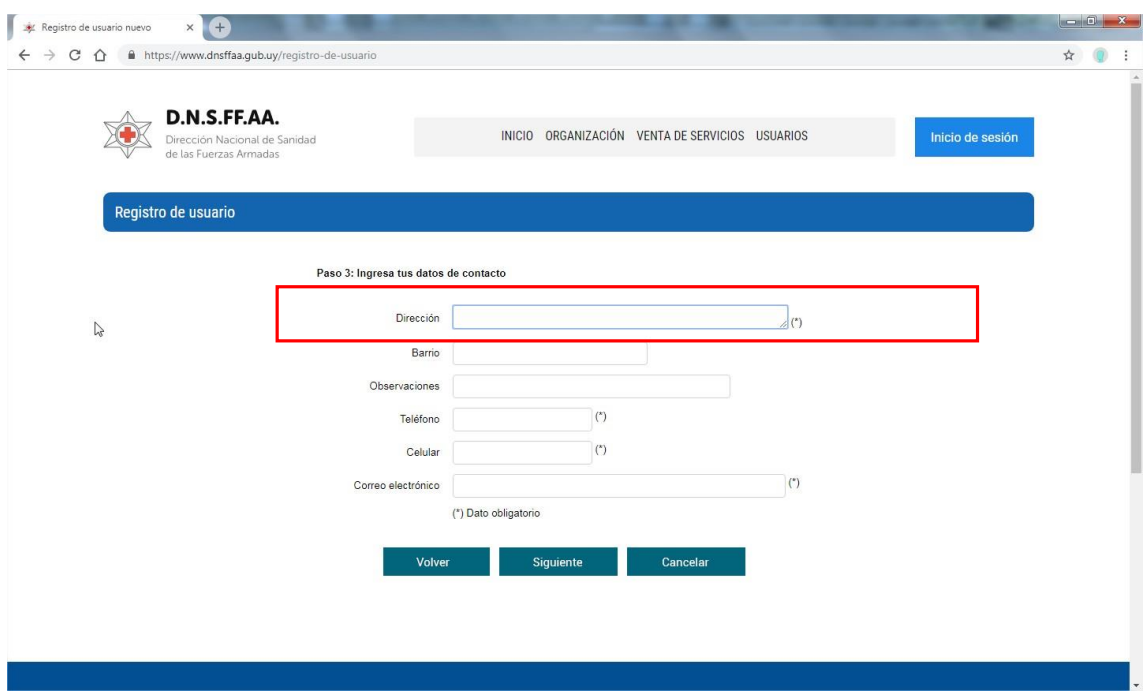

7. Dar clic en siguiente y visualizará la siguiente pantalla:

8. Ingrese todos los datos y haga clic en siguiente

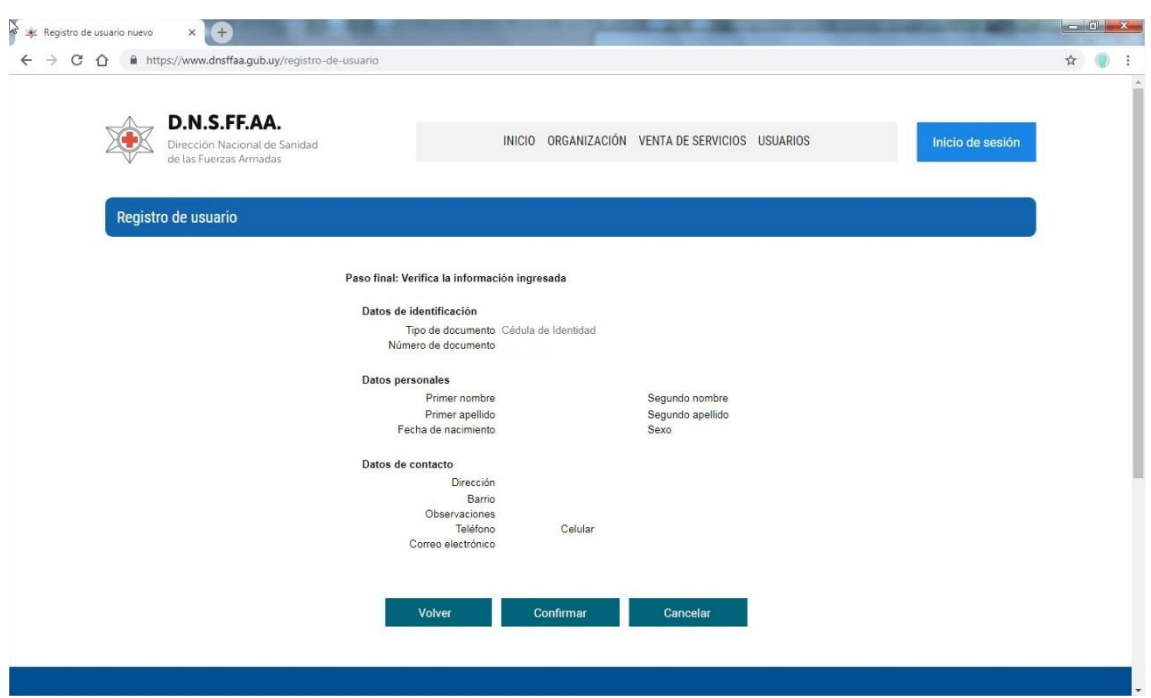

9. Lea atentamente si los datos ingresados son correctos antes de hacer clic en confirmar.

*Verifique que el correo electrónico ingresado sea el correcto, ya que todas las notificaciones que Ud. recibirá sobre claves, cambios de las mismas, anotaciones a especialidades se enviarán a esa casilla de correo*.

Si los datos no son correctos haga clic en volver y modifique los mismos.

10. Al finalizar el proceso Ud. recibirá el siguiente mensaje.

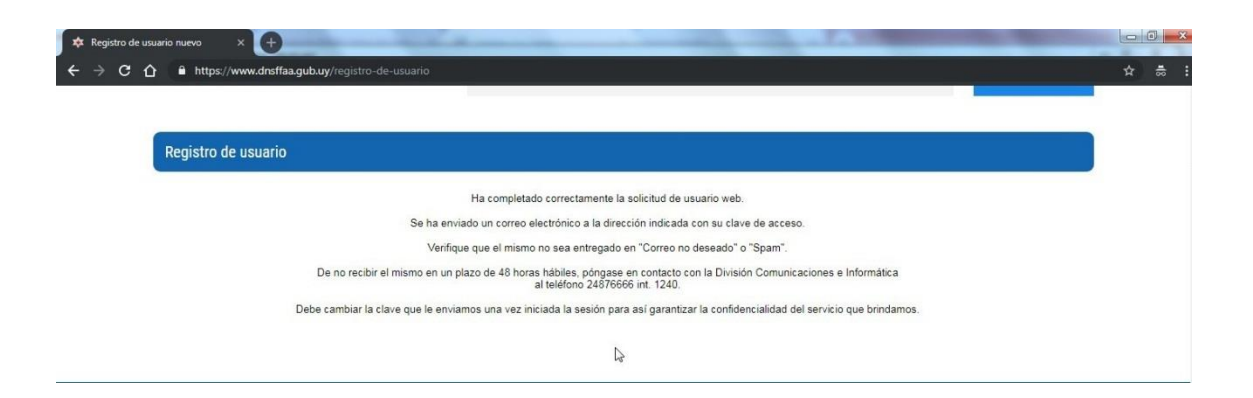